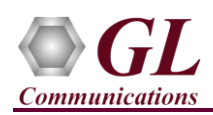

# **MAPS™ LTE X2 (PKS141) Quick Verification Guide**

*If this is your First-Time-Use of MAPS™ LTE X2 application, then we recommend you follow all the steps explained in MAPS-LTE-X2-Quick-Install-Guide to install MAPS™ LTE X2 application before proceeding with the steps below.*

#### **Verification**

Functional verification of MAPS-LTE X2 application requires a system with 2 NIC cards for testing. MAPS-LTE X2 is configured as **Source eNodeB (Evolved Node B)** on one NIC and as **Target eNodeB (Evolved Node B)** on the other.

Note down the IP address of NIC1 and NIC2, in this example the IP addresses used and configured are:

- ➢ NIC1 IP address is 192.xx.xx.120, and configured as Source eNodeB
- ➢ NIC2 IP address is 192.xx.xx.125, and configured as Target eNodeB

\***Note:** In this test scenario, we have configured MAPS™ LTE X2 as Source eNodeB generating calls and Target eNodeB to receive calls.

## **First MAPS™ LTE X2 (GUI) – (Target eNodeB)**

- Right-click on the **MAPS-LTEX2\_64** application using shortcut icon created on the desktop and select **'Run as Administrator'**. This instance of MAPS™ is configured for *Call Reception.*
- Once the **MAPS-LTEX2** instance is invoked, by default, **Testbed Setup** window is displayed. Click icon and select **Target\_eNB** configuration file. Verify and validate the following parameter values:
	- ➢ The **Display Adapter Info** option from the **Help** menu displays all the network adapters available in the system. Choose and set the **Adapter Index** value displayed against the IP address in use.
	- ➢ Set **eNodeB IP Address** to 192.xx.xx.125 (NIC2 IP address)
	- ➢ Set SCTP Mode to Server
	- ➢ Set **Target eNodeB IP Address** to 192.xx.xx.120 (NIC1 IP address)
	- ➢ By default, **Target eNodeB Port** is set to **36422**
	- ➢ By default, **Source eNodeB Port** is set to **36422**
	- $\triangleright$  Scroll down and set Traffic = Disabled
	- ➢ By default, **End User Configuration** is set to **TargetUE\_Profiles.xml**
	- $\triangleright$  Click **Save** to save the configuration.

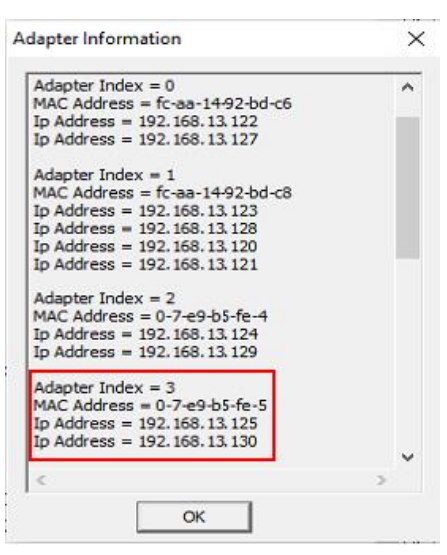

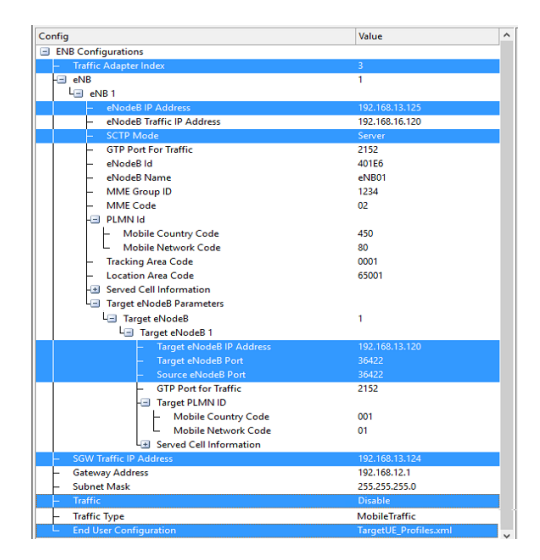

**SCL Communications Inc.** 818 West Diamond Avenue - Third Floor Gaithersburg, MD 20878 (V) 301-670-4784 (F) 301-670-9187 Web Page: http://www.gl.com/ E-Mail Address: info@gl.com

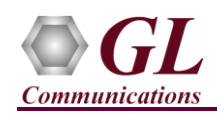

On the same **MAPS-LTEX2** (Target eNB) main window, from **Configuration** menu  $\rightarrow$  select **Incoming Call Handler Configuration** and invoke the window. Verify that **X2APSessionController.gls** script is set against **HandoverRequest** to handle UE signaling procedure. Exit from the window.

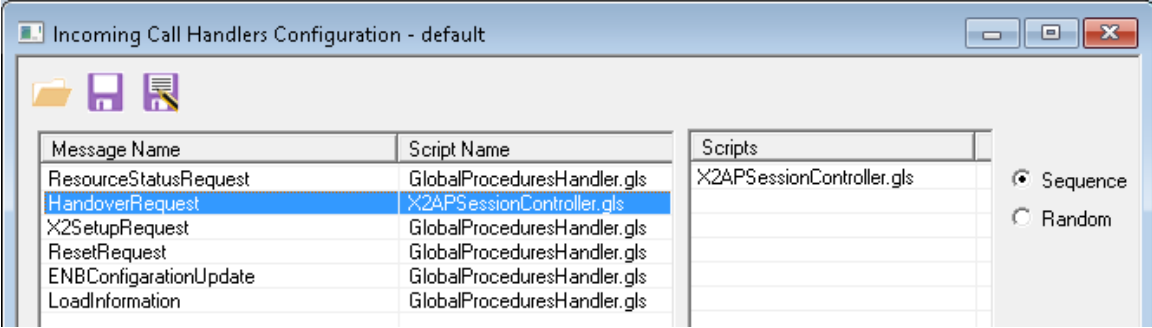

## **Second MAPS™ LTEX2 (GUI) – (Source eNodeB)**

- Right-click on the **MAPS-LTEX2** 64 application using shortcut icon created on the desktop and select 'Run as Administrator'. This instance of MAPS™ is configured for *Call Generation.*
- Once the **MAPS-LTEX2** instance is invoked, by default, **Testbed Setup** window is displayed. Click **in the select Source\_eNB** configuration file. Verify and validate the following parameter values:
	- ➢ The **Display Adapter Info** option from the **Help** menu displays all the network adapters available in the system. Choose and set the **Adapter Index** value displayed against the IP address in use.
	- ➢ Set **eNodeB IP Address** to 192.xx.xx.120 (NIC1 IP address)
	- ➢ Set SCTP Mode to Client
	- ➢ Set **Target eNodeB IP Address** to 192.xx.xx.125 (NIC2 IP address)
	- ➢ By default, **Target eNodeB Port** is set to **36422**
	- ➢ By default, **Source eNodeB Port** is set to **36422**
	- $\triangleright$  Scroll down and set Traffic = Disabled
	- ➢ By default, **End User Configuration** is set to **SourceUE\_Profiles.xml**
	- $\triangleright$  Click on **ISave** to save the configuration.

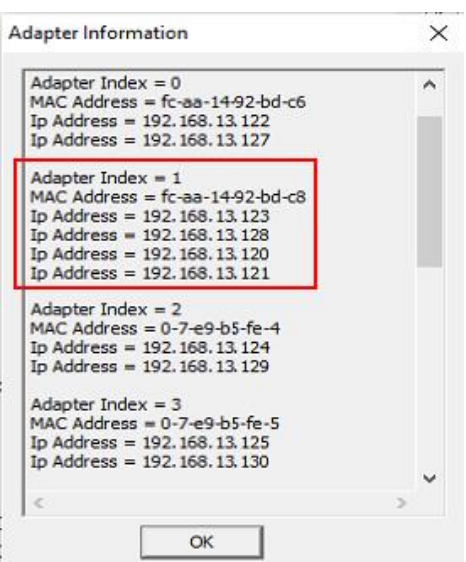

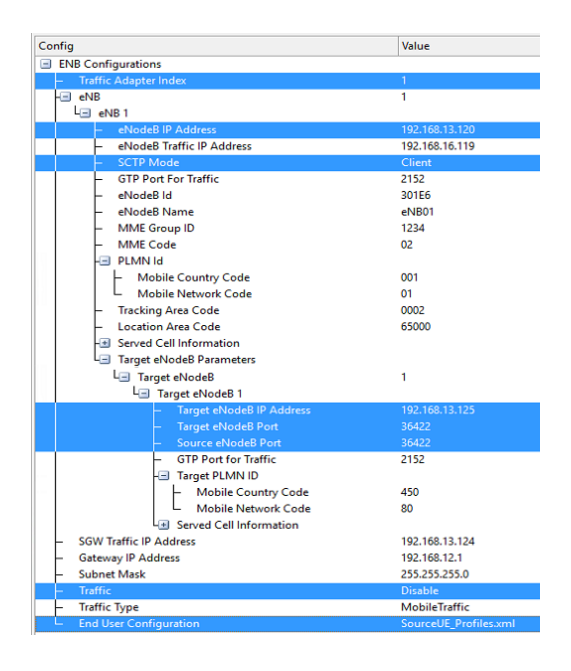

#### **SCL Communications Inc.** 818 West Diamond Avenue - Third Floor Gaithersburg, MD 20878 (V) 301-670-4784 (F) 301-670-9187 Web Page: http://www.gl.com/ E-Mail Address: info@gl.com

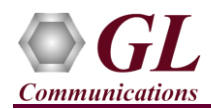

- **Start** the testbed on both the MAPS instances (Source eNodeB and Target eNodeB).
- On both the MAPS instances main window, from *Reports* menu  $\rightarrow$  select *Link Status* option to verify the link status. Verify that the *SCTP Link* Status is *UP* (indicated in Green color) before placing the call.

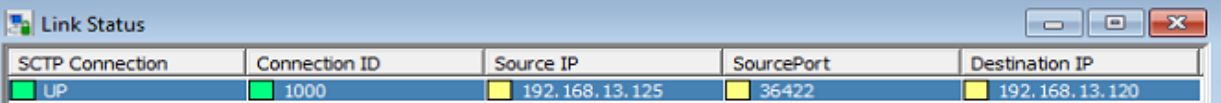

- *Note: Fails to start SCTP Services and associated SCTP Link status is Down*, then **Turn OFF Windows Firewall** (navigate to Control Panel  $\rightarrow$  Systems & Security  $\rightarrow$  Windows Firewall, click Turn Off Windows Firewall for all networks).
- On both instances of **MAPS-LTEX2** (Source eNodeB and Target eNodeB) main window, click *Call Reception* icon and observe that the *Check\_SCTP\_Status.gls* script is activated.
- In the **MAPS-LTEX2** (Source eNodeB) instance, click the *Call Generation* icon on main window, and invoke the *Call Generation* window.
- By default, you will observe multiple call instances loaded with **X2APSessionController.gls** script and **SourceENBProfile00\*\*** profiles.
- Select the call instance loaded with **X2APSessionController.gls** script and **SourceENBProfile0001** profile in the Call Generation window, and click  $\frac{\mathsf{Start}}{\mathsf{Start}}$  button to initiate the call generation.
- Wait for the calls to terminate, and verify the call flow under the **Message Sequence** tab at both generation and reception end.
- Select any message in the ladder diagram and observe the respective decode message on the right pane for the respective message.

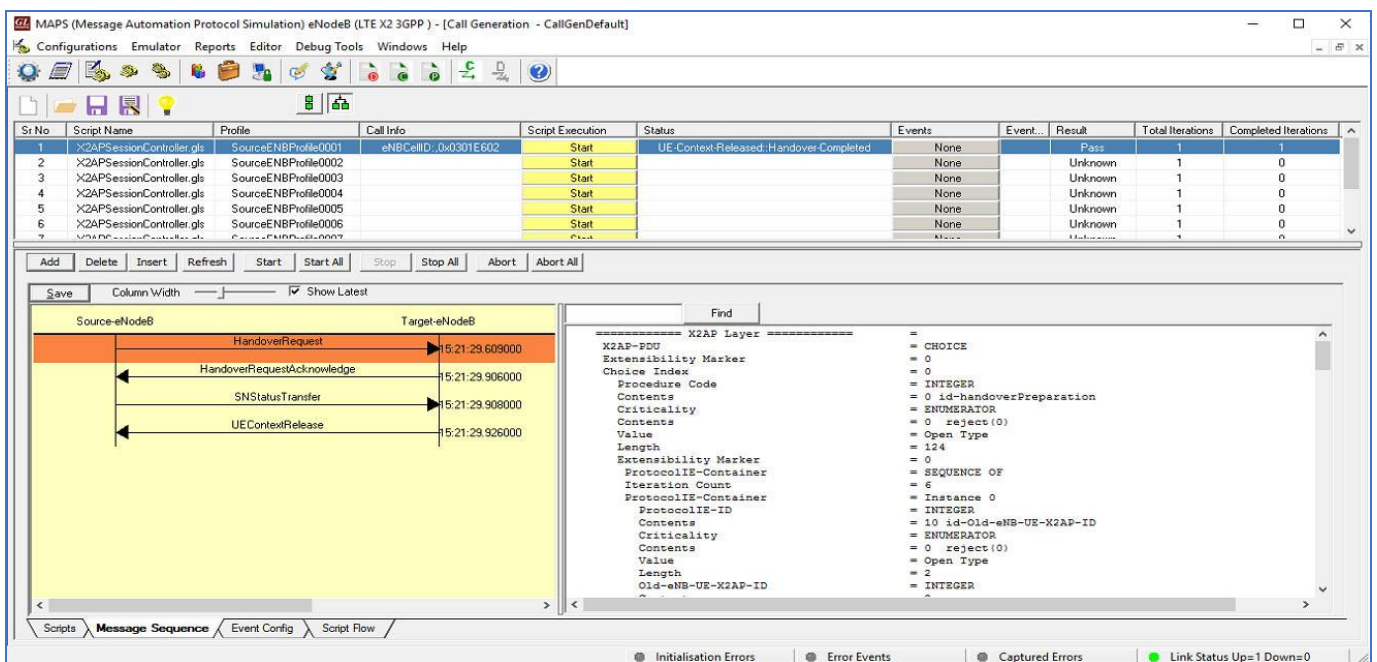

• Return to instance of **MAPS-LTEX2** (Target eNodeB), in the **Call Reception** window, observe that the calls are automatically received running the Rx script**.**